# **Kom i gang med Skifteplan mobil:**

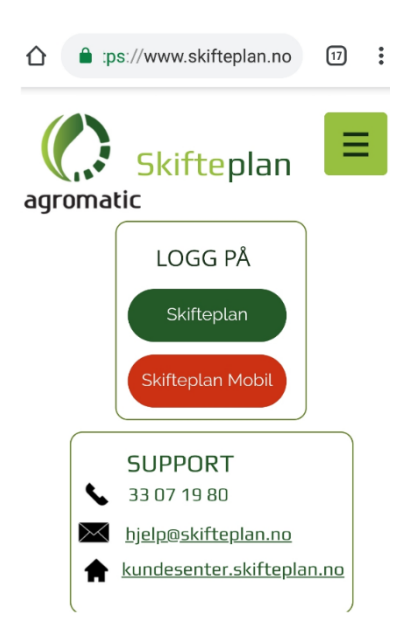

I adressefeltet i nettleseren på mobilen/nettbrett skriver du [skifteplan.no.](file://///agi-dc01/felles/Bjørg/hjelpeark/skifteplan.no)

Når du får opp siden trykk på «Skifteplan mobil» under LOGG PÅ.

#### **For Android/Windows Phone hopp over dette og gå til neste steg**

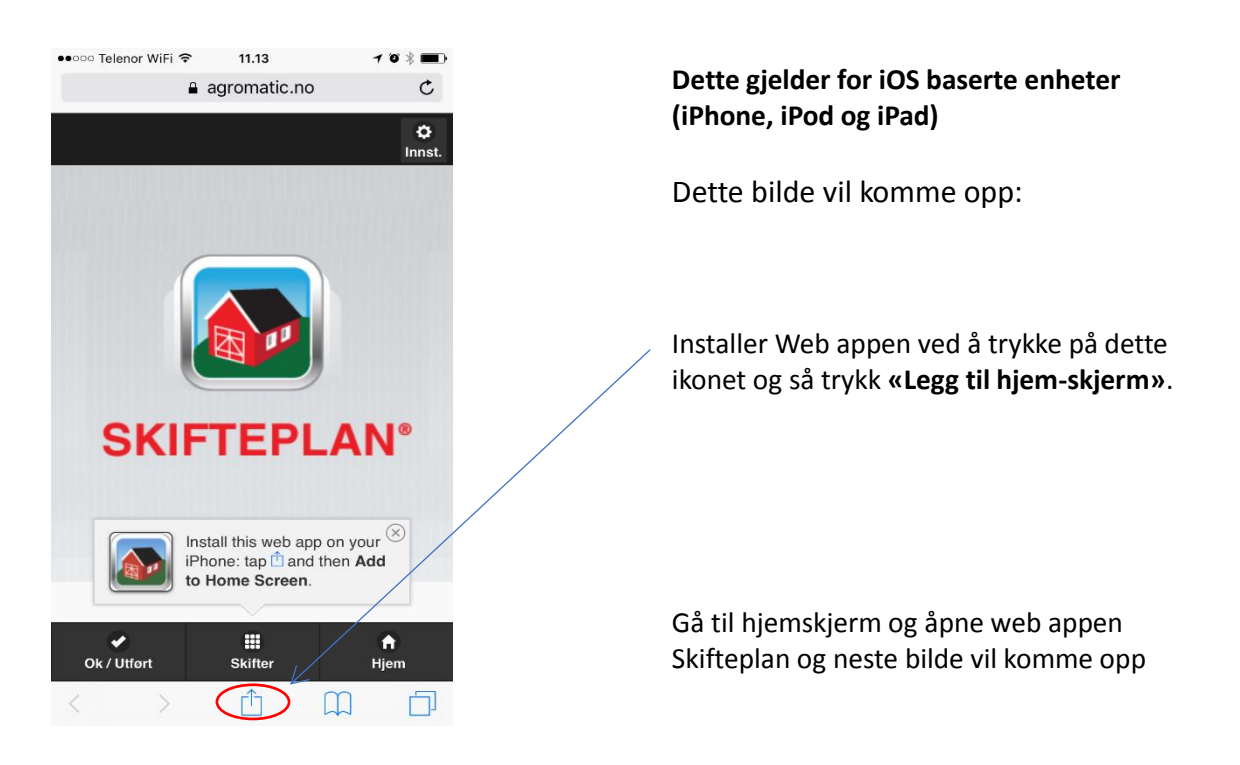

### **Felles for både for Android/Windows Phone og iOS (iPhone, iPod og iPad)**

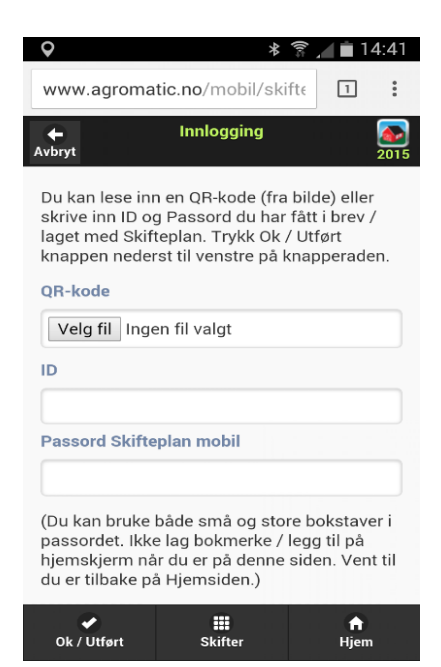

Dette bilde vil komme opp (Hvis det blir spurt om det, svar Ja/Tillat på spørsmålet «Vil du la www.agromatic.no bruke posisjonen til enheten din».)

Skriv inn **ID** og **Passord** som du finner i skifteplan under Driftsenhet->Skifteplan mobil. Alternativt i rapporten **Skifteplan mobil** (denne har en QR kode som du kan bruke) eller du finner info nederst på utskriften av **Gjødslingsplanen**.

Trykk på «OK/Utført»

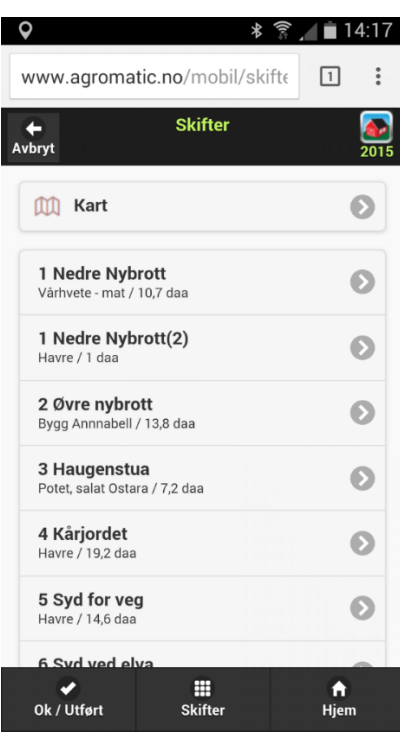

Dataene og programmet er nå på plass. Trykk på skifter og du vil se skiftene dine, velg et skifte og velg for eksempel **Mineralgjødsel** og du ser de planlagte gjødslingene.

**Vil du registrere det som blir utført trenger du lisens.**

# **Har du allerede lisens hopp over «bestill mobil lisens»**

## **Bestill mobil lisens:**

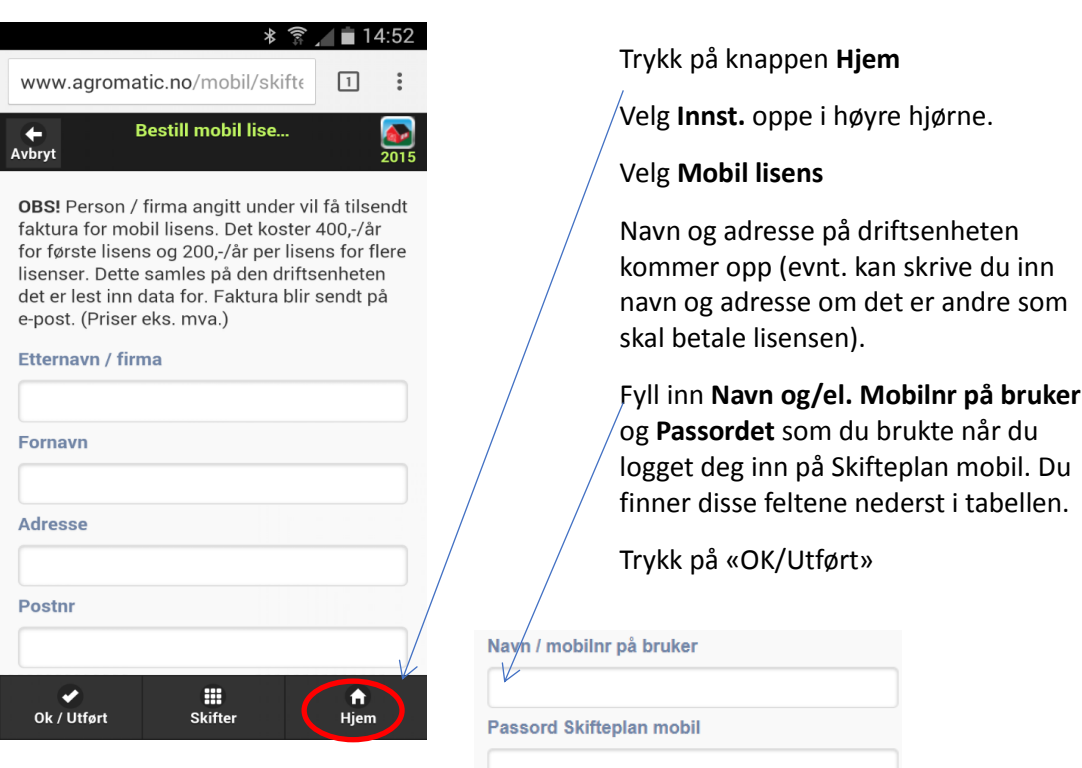

(Bruk passordet du finner nederst i gjødslingsplanen eller i rapporten Skifteplan mobil.)

### **Har allerede lisens:**

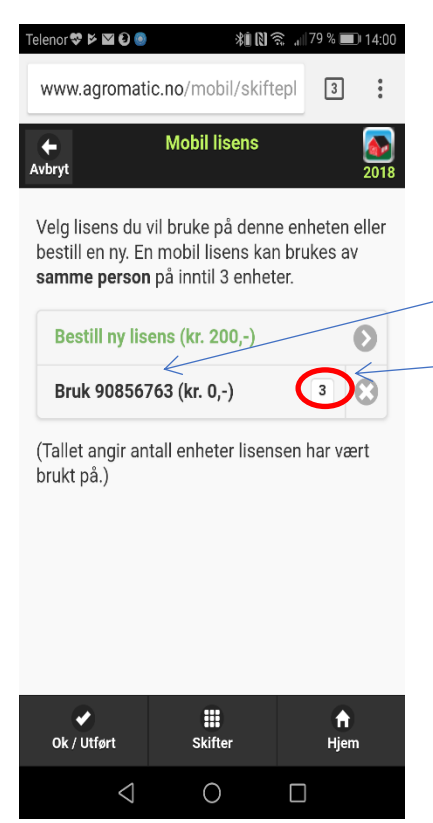

Trykk på knappen **Hjem** og velg så **Innst.** oppe i høyre hjørne.

Velg **Mobil lisens**

Her velger du **Bruk (telefonnr/navn)**

Antall enheter du har lisensen i bruk på vil vises her. Du kan ha maks 3 enheter pr. lisens.

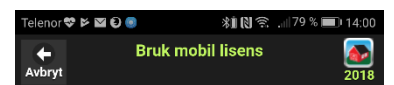

For å ta i bruk lisensen 90856763 på denne enheten må du skrive inn passordet du finner nederst i gjødslingsplanen eller i rapporten Skifteplan mobil.

Denne lisensen er registrert brukt på 3 eller flere enheter. Dersom du ønsker å ta i bruk en 4. enhet må det bestilles ny lisens. Det gjøres ved å velge Bestill ny lisens på foregående side. For å ta i bruk denne lisensen vennligst bekreft at minst en av de andre enhetene, som bruker denne lisensen, ikke lengre er i bruk. (Har lisensen blitt borte på en enhet er den ikke i bruk.)  $\lambda$ 

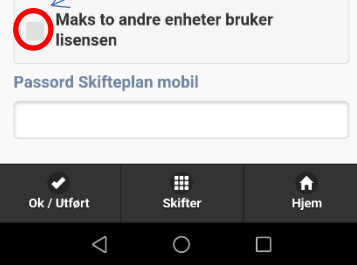

Telenor♥⊠欠Þ▲… ⊙ 将图 盒 , 86 % ■ 08:57 www.agromatic.no/mobil/skiftepl  $\boxed{2}$ G **Bjørg Aarøe**  $\Phi$ <br>Innst **Mobil lisens OK** 90856763

**SKIFTEPLAN®** 

冊

skifter<br>

 $\bigcirc$ 

Ok / Utført

 $\triangleleft$ 

 $\hat{\mathsf{n}}$ <br>Hjem

 $\Box$ 

Hvis du vil bruke en lisens som allerede er brukt på 3 enheter må du huke av for **Maks to andre enheter bruker lisensen**  og skriv inn passordet igjen.

Trykk på «OK/Utført»

Hvis alt er i orden vil det nå stå «Mobil lisens OK» i neste bilde.

## **Dette gjelder for Android Android/Windows Phone**

Klikk her (**Crome/Firefox**) hvis du vil lagre nettadressen (plassering av meny varierer med nettleser).

I **Samsung Internett** ligg menyen nede på skjermen under 3 streker:

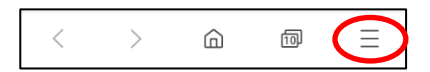

Åpne meny og velg:

«**Legg til på startsiden» (Chrome)**

**«Side->Legg til snarvei til side» (Firefox)**

**«Legg til side i->Startskjerm» (Samsung Internett)**

Du får da laget en «Skifteplan app», som du finner igjen på startsiden/startskjerm. Evnt. lagre et bokmerke.

Nå er alt klart til å registrere det som bli utført, og dette blir synkronisert til Skifteplan mobil server, slik at informasjonen kan synkroniseres videre til Skifteplan hos deg eller den rådgiveren du har.

Ta kontakt med oss så hjelper vi deg på [hjelp@skifteplan.no](mailto:hjelp@skifteplan.no) eller support 33 07 19 80.

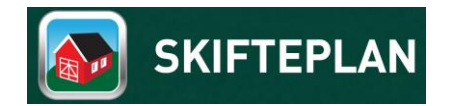

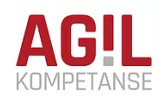